## ①使用するファイルをクリックします

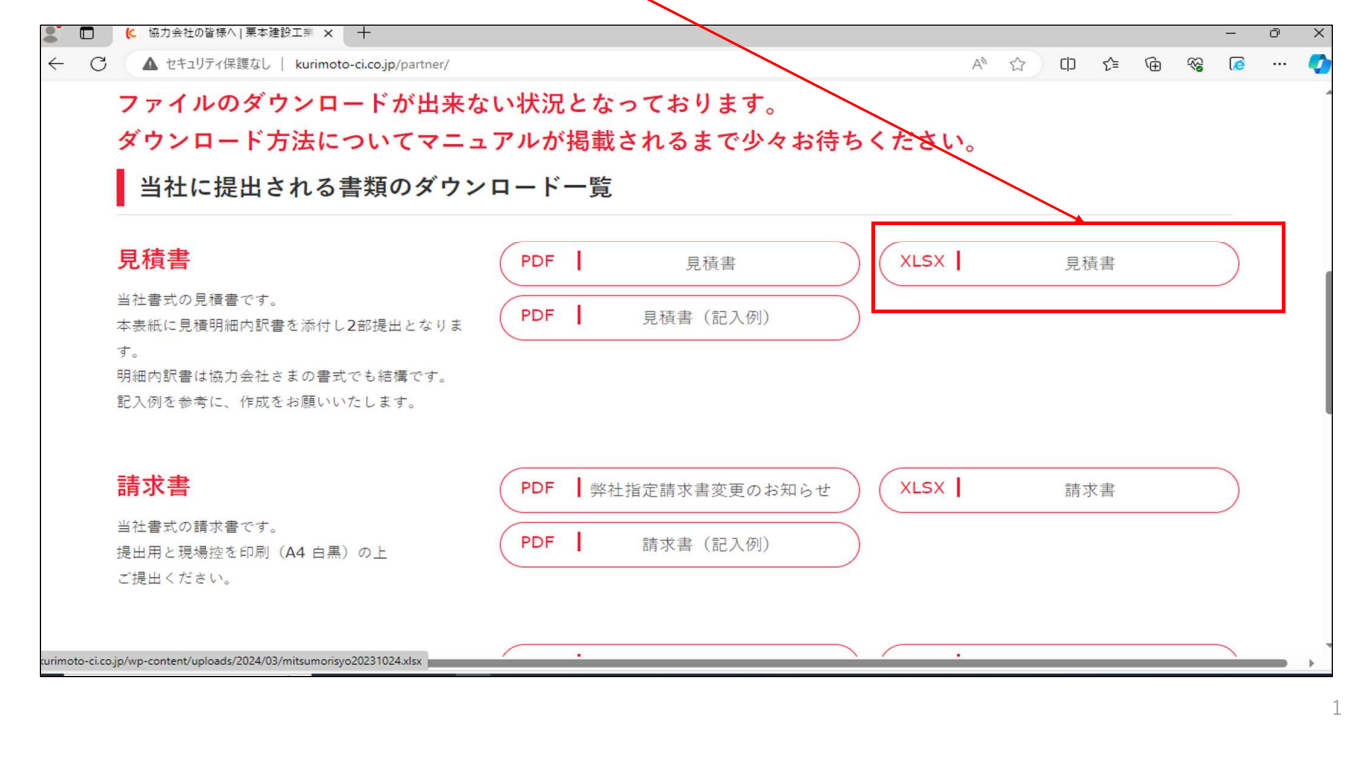

## ②「ファイルのダウンロード」をクリックします

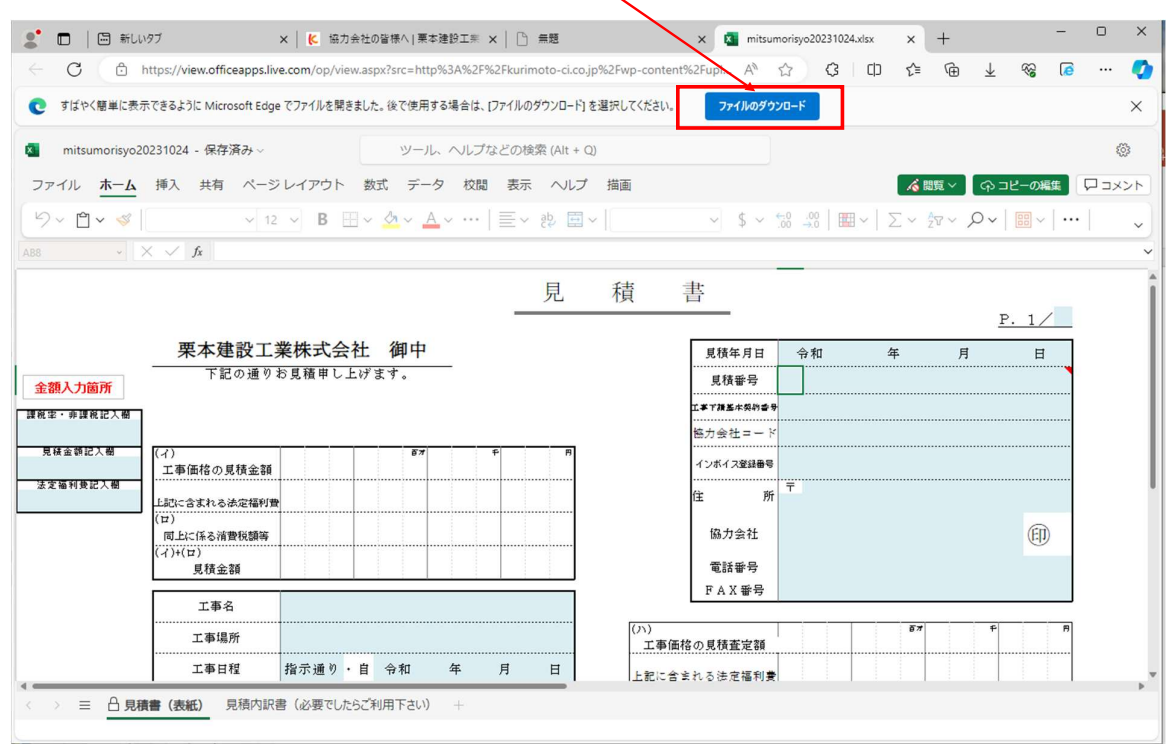

③赤枠のようなエラーが表示される場合は、エラー項目上にマウス カーソルを移動させます

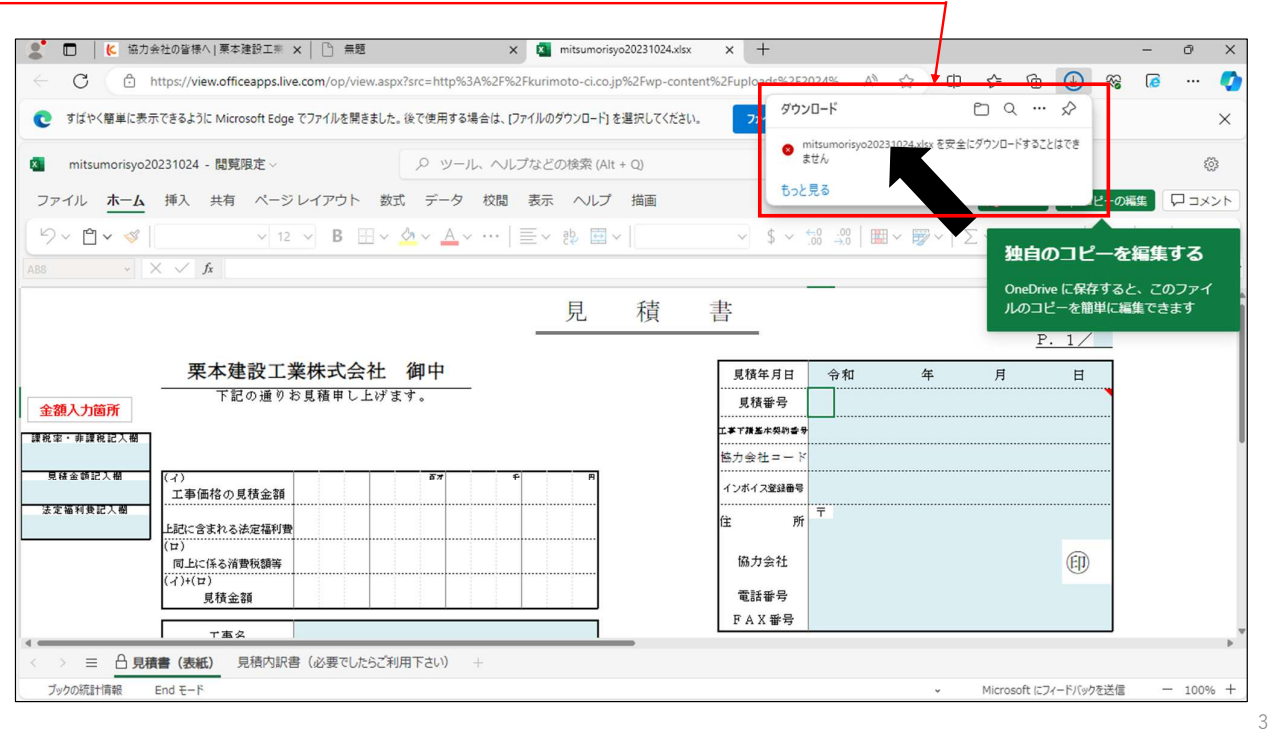

## ④3点で表示されるその他メニューをクリックします

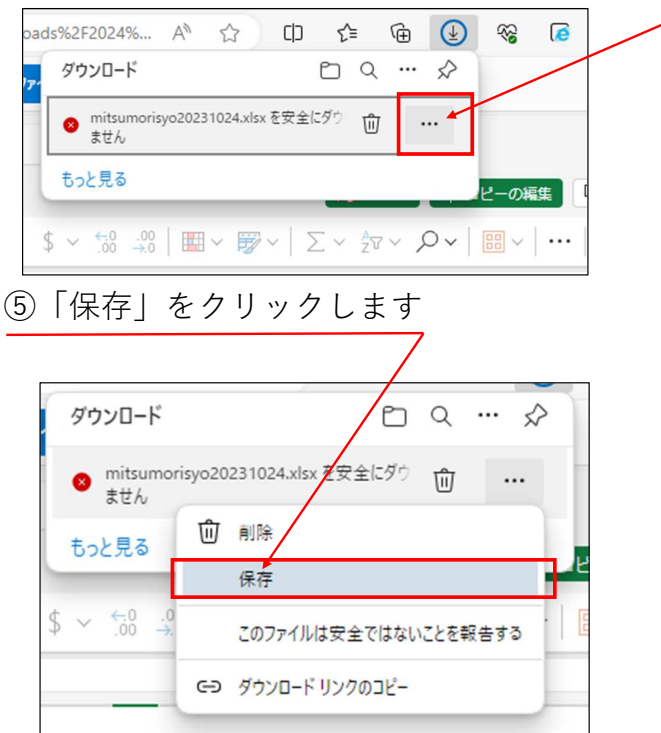

⑥「保持する」をクリックするとダウンロードが始まります

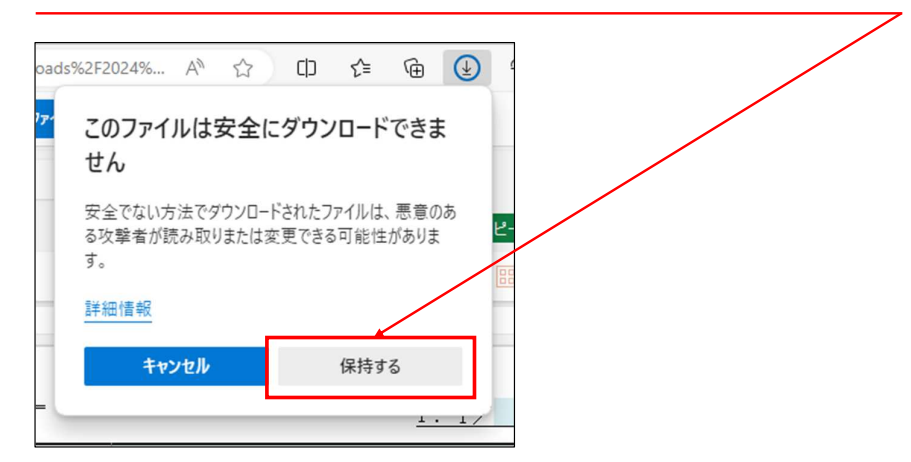

⑦ダウンロードされたデータは「ファイルを開く」をクリックすると確認できます

5

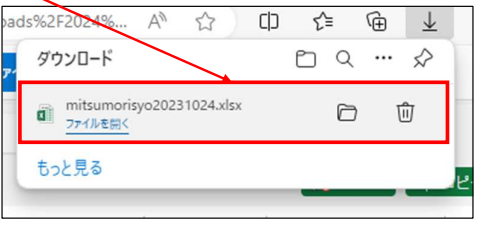

①使用するファイルを右クリックします

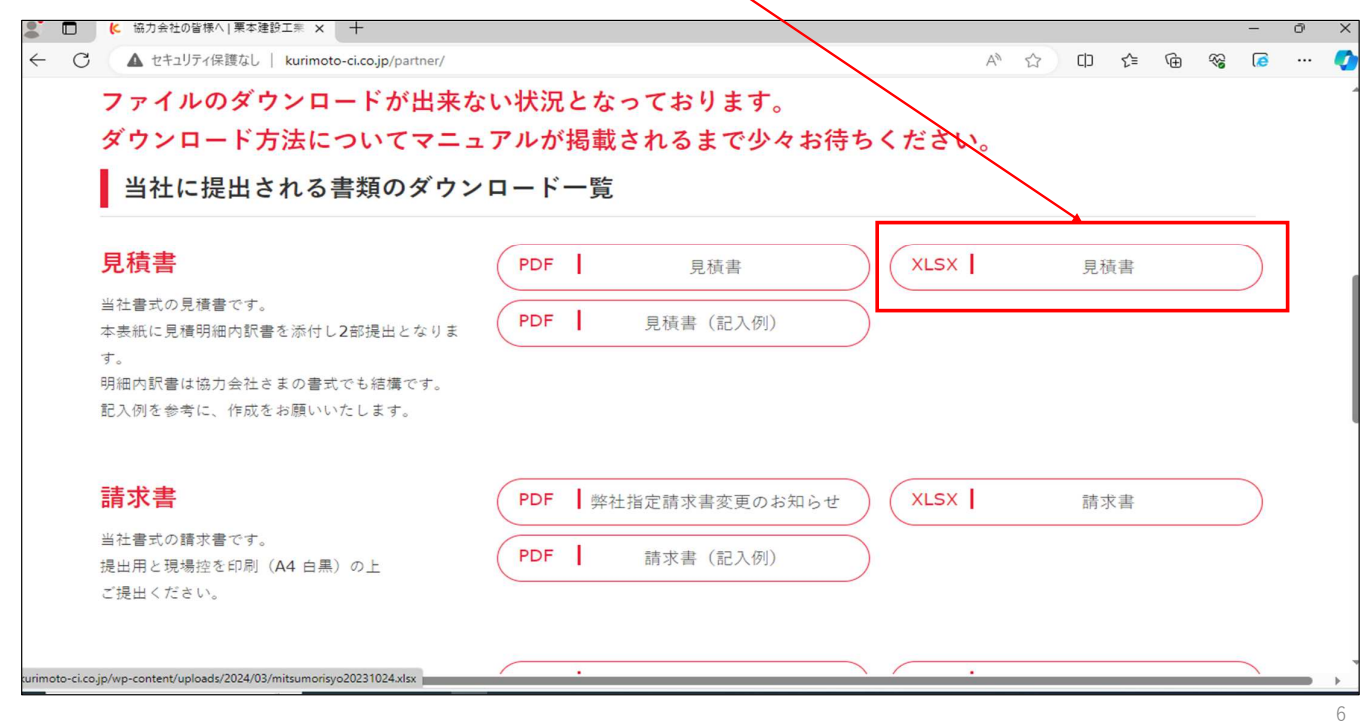

②「名前を付けてリンクを保存」をクリックします

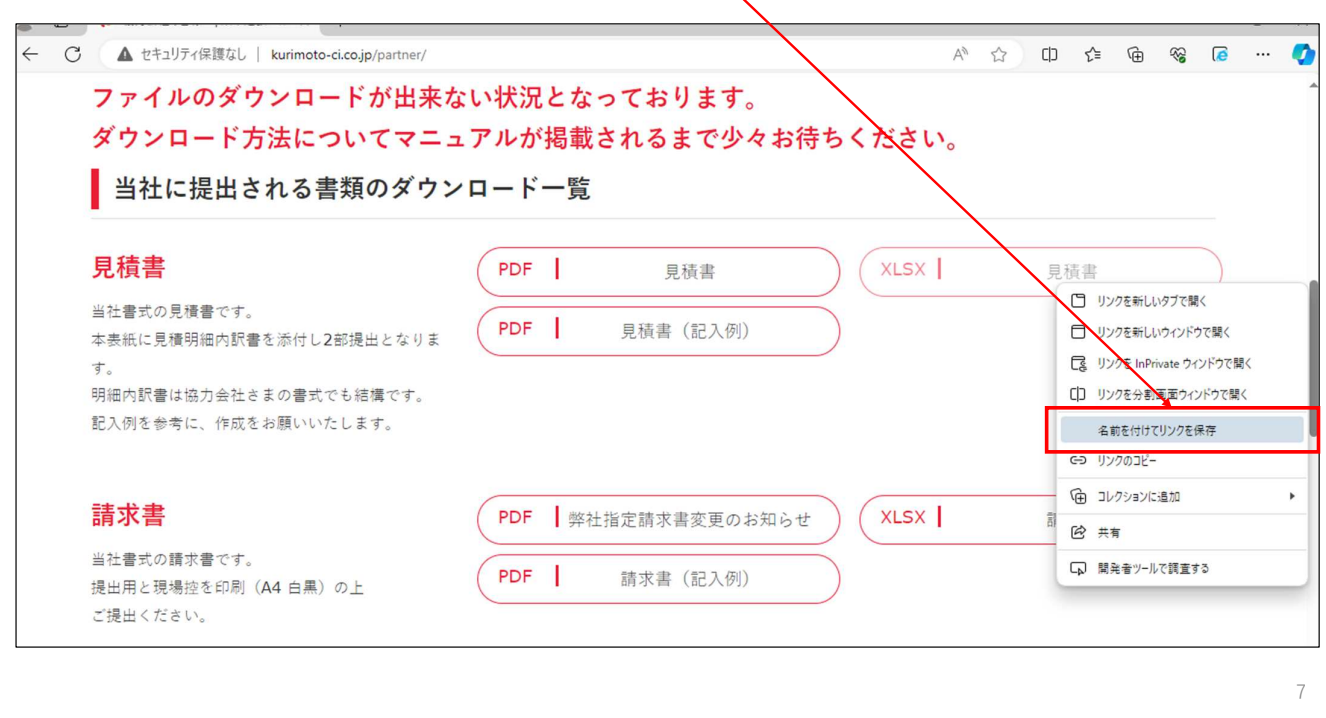

## ③保存したいフォルダを選択し、「保存」をクリックします。

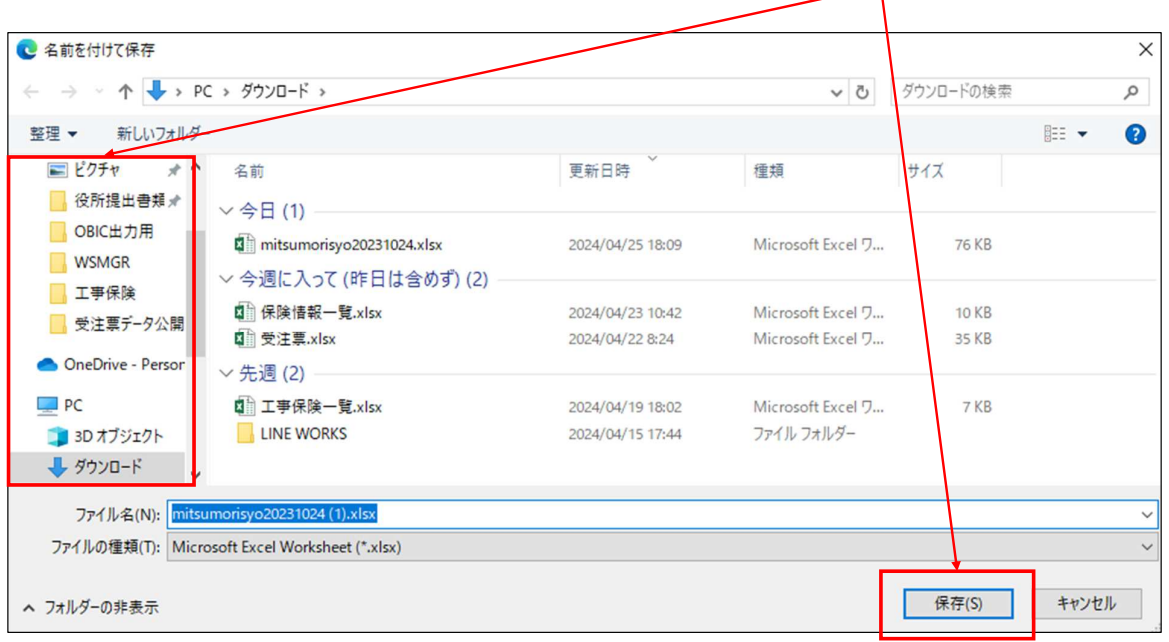